### <span id="page-0-1"></span><span id="page-0-0"></span>Sommario

- Pag. 2 [Premessa](#page-1-0), [cosa serve](#page-1-1), [entra su pagonline](#page-1-2)
- Pag. 3 [Schermata di accesso inserimento credenziali,](#page-2-0) [clic per recupero password](#page-2-1)
- Pag. 4 [Schermata principale di pagonline illustrazione e richiesta avviso di pagamento](#page-3-0)
- Pag. 5 [Consigli su come valorizzare i campi della richiesta avviso](#page-4-0)
- Pag. 6 [Scelta del contributo da pagare](#page-5-0)
- Pag. 7 [Impostazione dell'avviso cumulativo](#page-6-0)
- Pag. 8 [Come selezionare e filtrare la classe di pagamento se si hanno più figli nella scuola](#page-7-0)
- Pag. 9 [Come visualizzare tutti gli alunni della classe](#page-7-1)
- Pag. 10 [Selezione degli alunni da includere nel contributo](#page-9-0)
- Pag. 11 [Generazione del pagamento](#page-10-0)
- Pag. 12 [Visualizzazione schermata del contributo](#page-11-0)
- Pag. 13 [Verifica dei dati del contributo](#page-12-0)
- Pag. 14 [Verifica degli alunni selezionati nel contributo. Eliminazione del contributo in caso di errori](#page-13-0)
- Pag. 15 [Illustrazione dei metodi di pagamento](#page-14-0)
- Pag. 16 [Come pagare con avviso di pagamento](#page-15-0)
- Pag. 17 [Come pagare con paga subito](#page-16-0)
- Pag. 18 [Schermate di un pagamento con metodo paga subito](#page-17-0)
- Pag. 23 [Consigli](#page-22-0)
- Pag. 24 [Istruzioni per il dispositivo mobile "Pagamento collettivo"](#page-23-0)

# PAGAMENTO COLLETTIVO

<span id="page-1-0"></span>Il genitore dell'alunno genera un solo avviso di pagamento per il proprio figlio e per gli altri alunni della classe.

Vantaggi di questa procedura

- Abbattimento dei costi degli oneri della transazione
- Per ogni alunno selezionato nell'avviso sarà generata una singola ricevuta di pagamento pro quota valevole ai fini della detrazione fiscale.

Il Pagamento collettivo può essere generato solo dall'applicativo pagonline.

L'applicativo è utilizzabile da pc o da smarthphone /iphone.

Effettuare l'operazione da un computer risulta certamente più comodo e gestibile che dal telefono.

Vedremo ora come è possibile effettuare il pagamento dal pc poi vedremo come agire sull'app famiglia dal telefono.

Prima di cominciare cosa bisogna conoscere

### <span id="page-1-1"></span>**1. Il proprio nome utente di accesso all'area riservata alle famiglie**

**2. La password**

### **3. Il codice scuola del portale argo**

In Caso abbiate dimenticato la password potete recuperarla dall'apposita procedura presente in fase di accesso all'applicativo. Se non ricordate il nome utente dovete contattare la segreteria alunni della vostra scuola.

Apriamo pagonline utilizzando il computer da un comune browser di navigazione

Clicchiamo sul link in basso

<span id="page-1-2"></span><https://www.portaleargo.it/pagoonline/>

<span id="page-2-1"></span><span id="page-2-0"></span>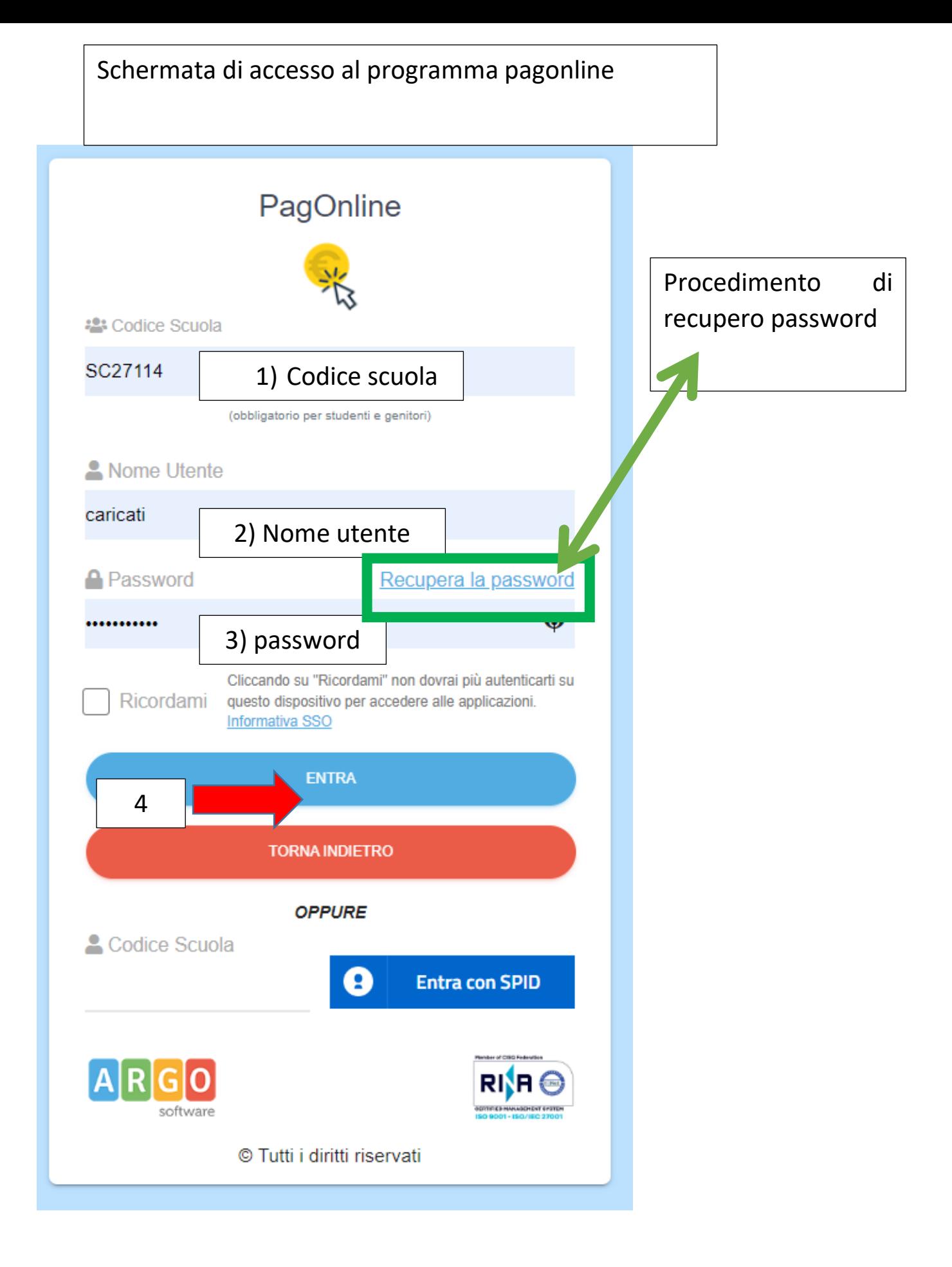

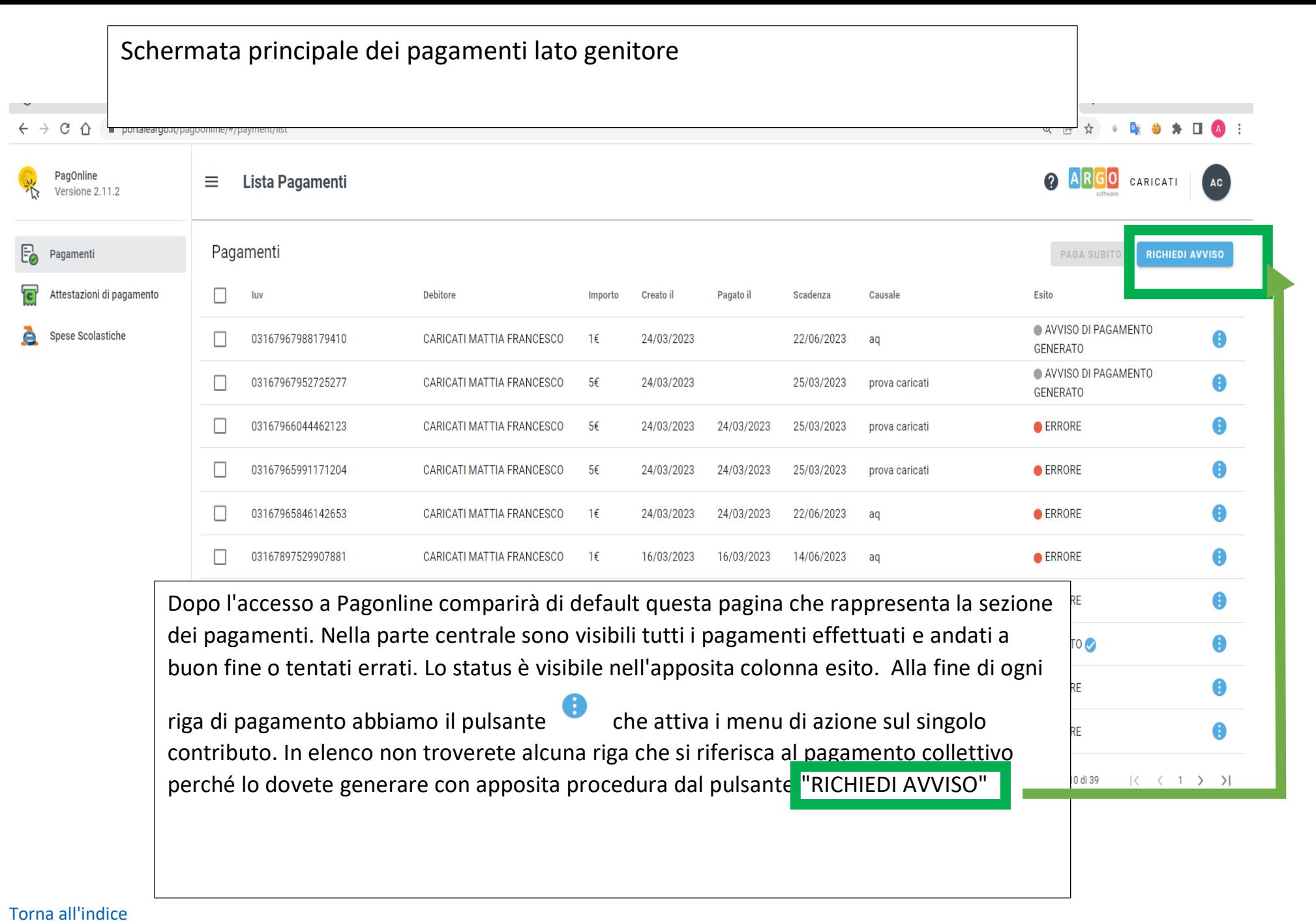

<span id="page-3-0"></span>

<span id="page-4-0"></span>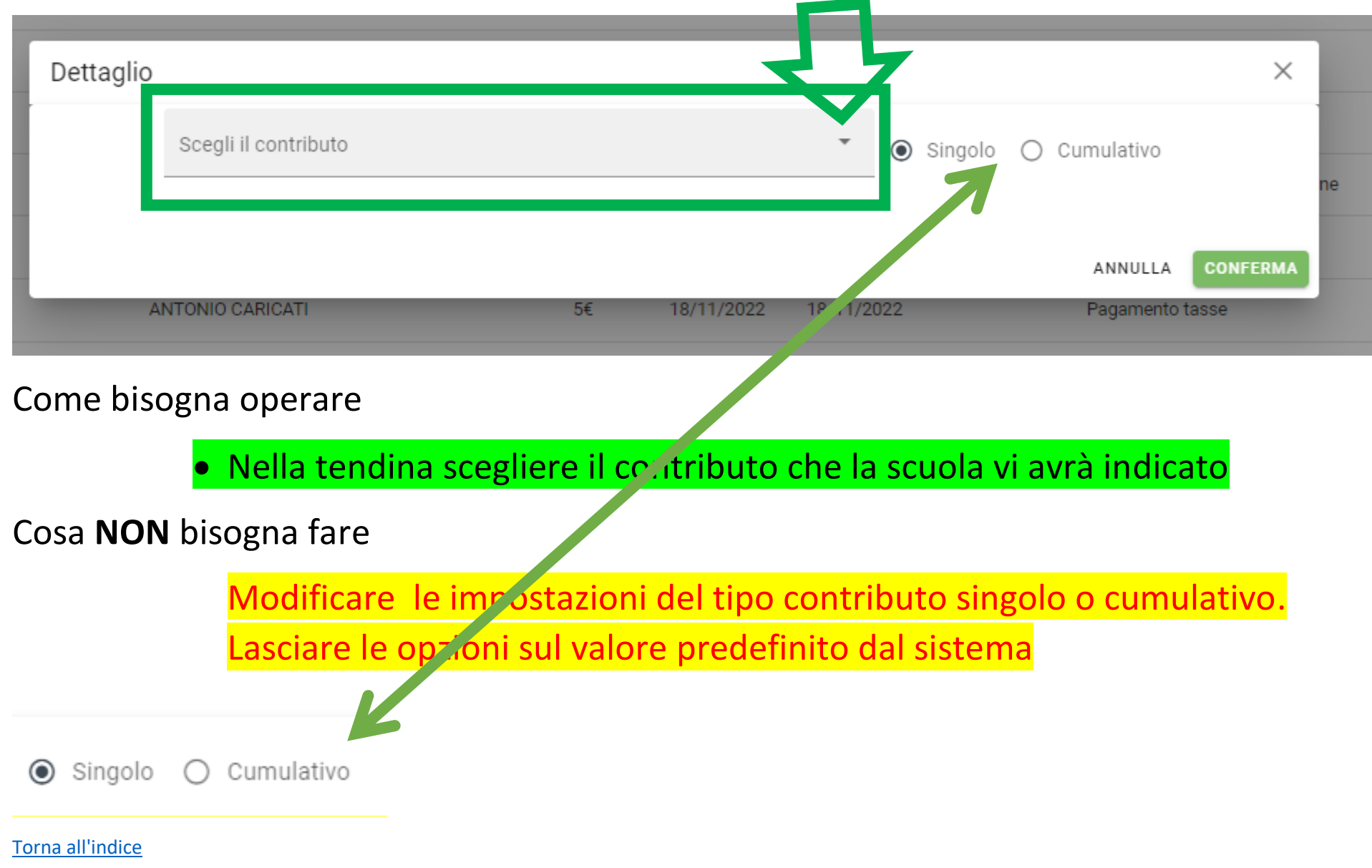

Dopo aver cliccato sul pulsante richiedi avviso compare questa finestra operativa

# Step 1

Selezionare dalla tendina il contributo cumulativo da versare abbinato alla classe di frequenza del proprio figlio

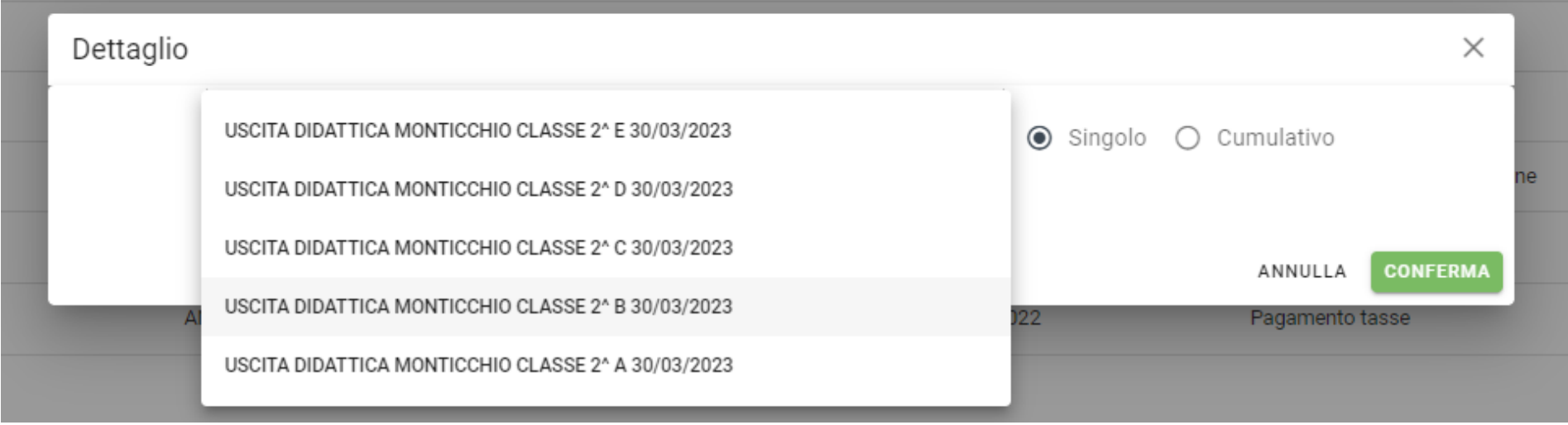

<span id="page-5-0"></span>[Torna all'indice](#page-0-1)

## Step 2 valorizzare il campo cumulativo-

### Scegli il contributo

USCITA DIDATTICA MONTICCHIO CLASSE 2^ B 30/03/2023

Data di  $\Box$ Descrizione Classe Sezione Importo Azioni Nascita  $\equiv$ Classe Sezione Sotto questa  $\Box$ 5 D 43  $\Box$ 5 D 43 descrizione ci sono  $\Box$ 5 D 43 in elenco i nomi  $\Box$ 5 D 43 degli alunni che  $\Box$ 5 D 43 non vengono  $\Box$ 5 D 43  $\Box$ mostrati per 5 D 43  $\Box$ 5 D 43 questioni inerenti  $\Box$ 5 D 43 la privacy $\Box$ 5 D 43

> Elementi per pagina  $10 - 7$

> > **CONFERMA** ANNULLA

 $>1$ 

Cumulativo

Sing

1-10 of 46

 $\vert$  <

 $\,<\,$ 

 $1$  $\geq$ 

<span id="page-6-0"></span>[Torna all'indice](#page-0-1)

Step 3 selezionare gli alunni che parteciperanno alla gita. Prima di mostrare l'operazione di generazione del contributo forniremo alcuni importanti input per poter navigare correttamente nella schermata e poter effettuare di conseguenza la giusta selezione degli alunni.

### Step 3.1 selezionare la classe

Se il genitore ha un solo figlio nella scuola il problema non sussiste in quanto verrà già mostrata la classe di frequenza. Se un genitore ha più figli nella scuola e per scuola si intende l'intera Istituzione scolastica di ogni ordine e grado di istruzione. In questo caso la selezione della classe diviene fondamentale.

<span id="page-7-1"></span><span id="page-7-0"></span>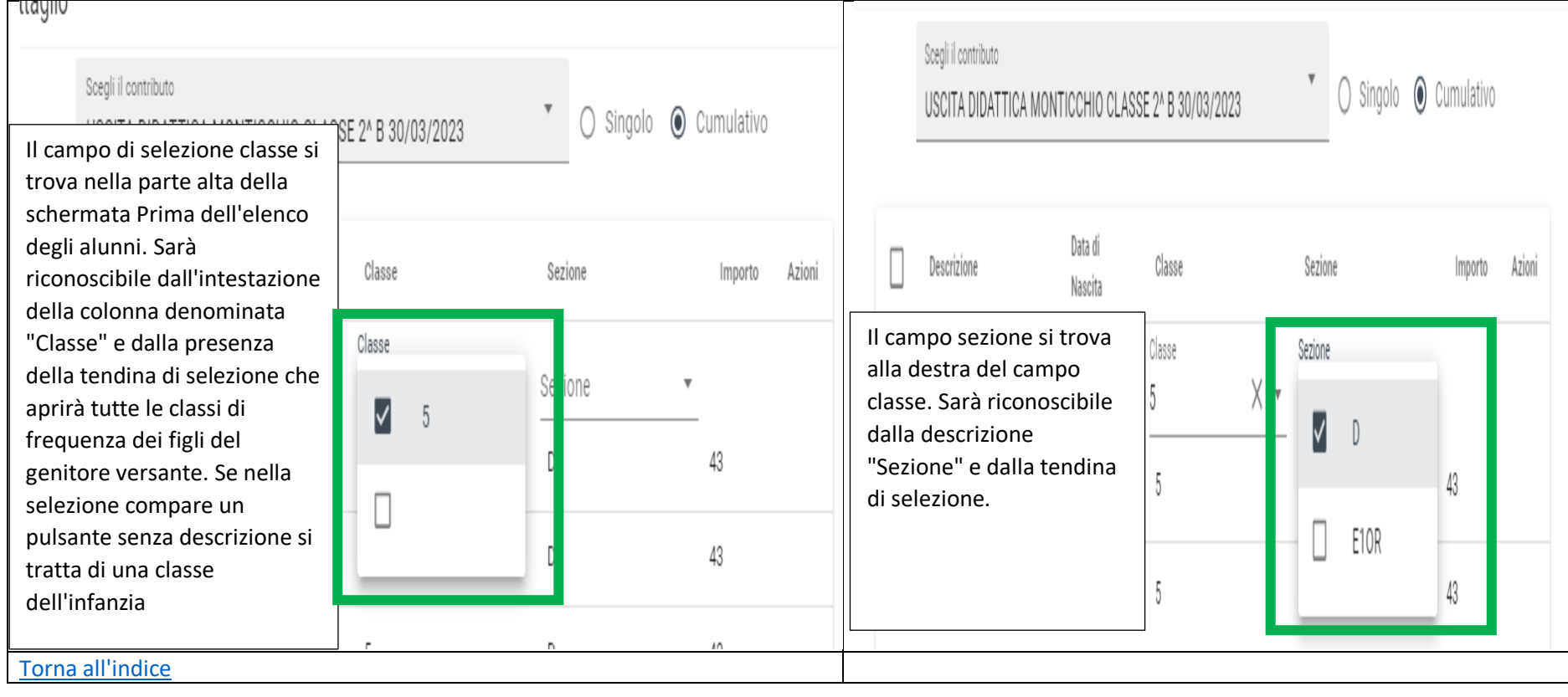

Step 3.2 Il sistema di default permette la visualizzazione di 10 alunni in elenco. Sopra il nominativo del primo alunno vi è la possibilità di attivare la selezione multipla che opera solo sull'elenco visibile al video. Se a video vedrò 10 alunni solo questi potranno essere selezionati in modo cumulativo. La soluzione migliore è quella di visualizzare tutti gli alunni della classe. Per selezionare tutti gli alunni eseguire le istruzioni in figura.

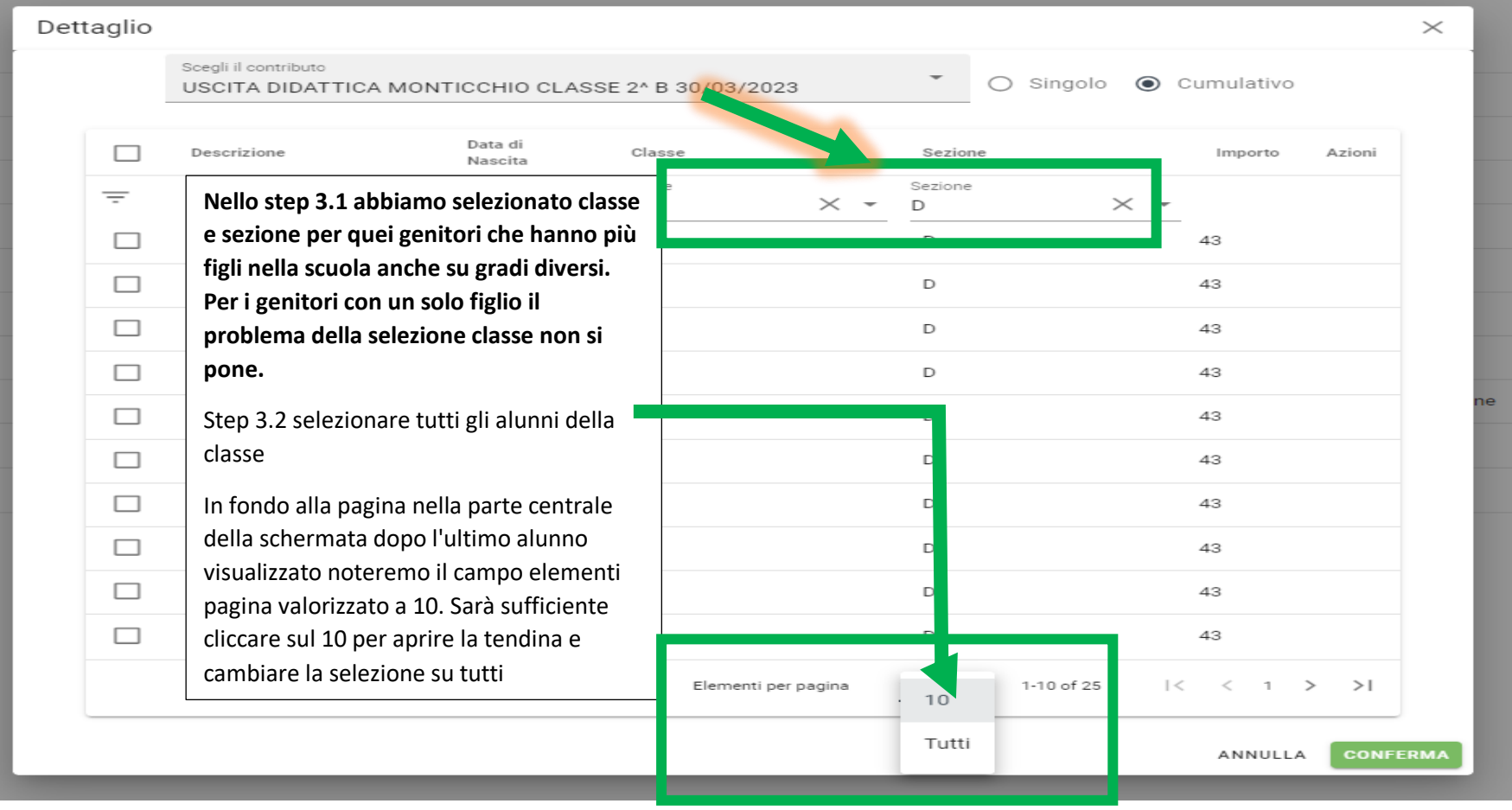

[Torna all'indice](#page-0-1)

# <span id="page-9-0"></span>Step 3.3 selezione effettiva degli alunni e generazione dell'avviso di pagamento

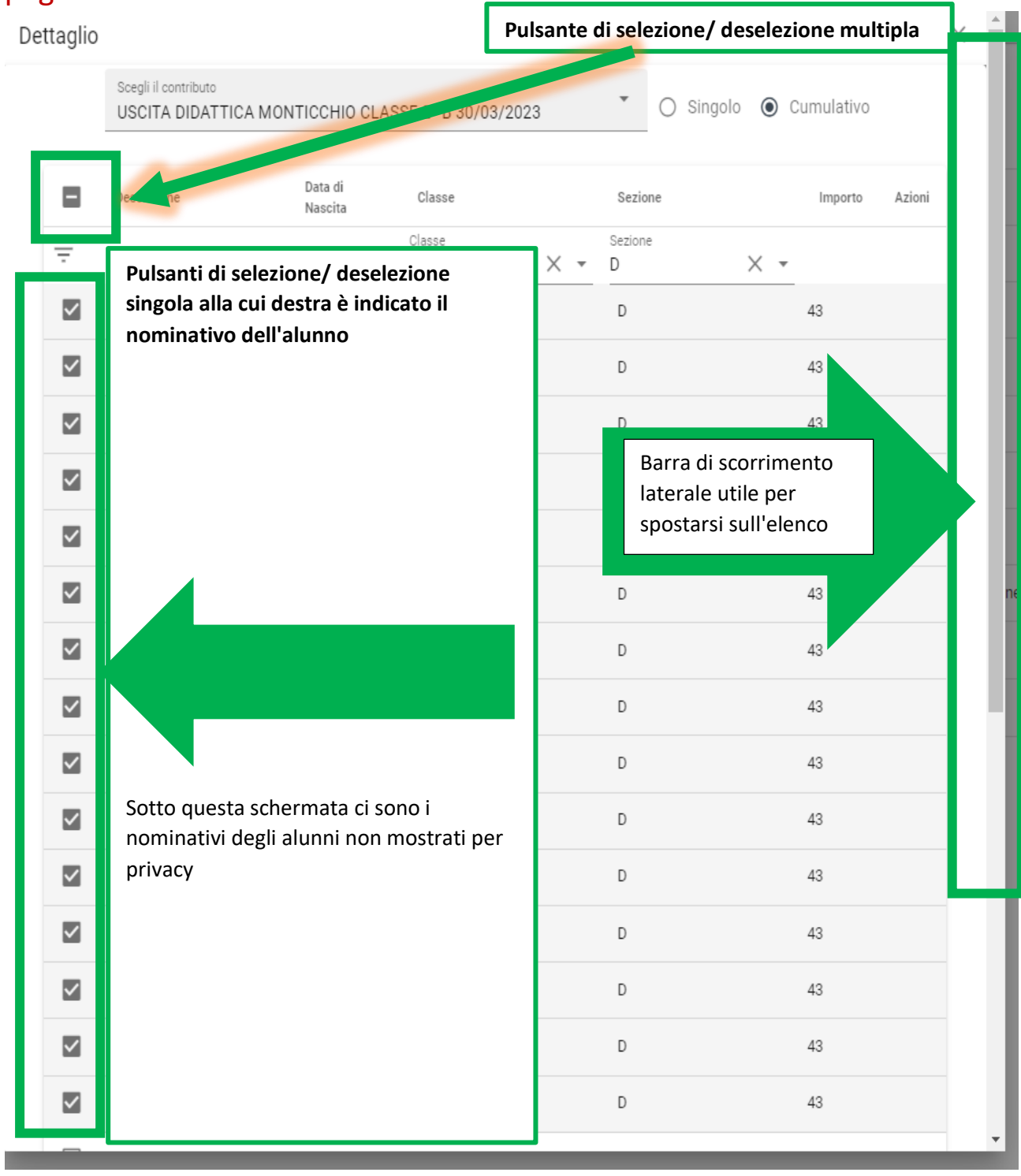

### Step. 4 generazione riga del contributo

<span id="page-10-0"></span>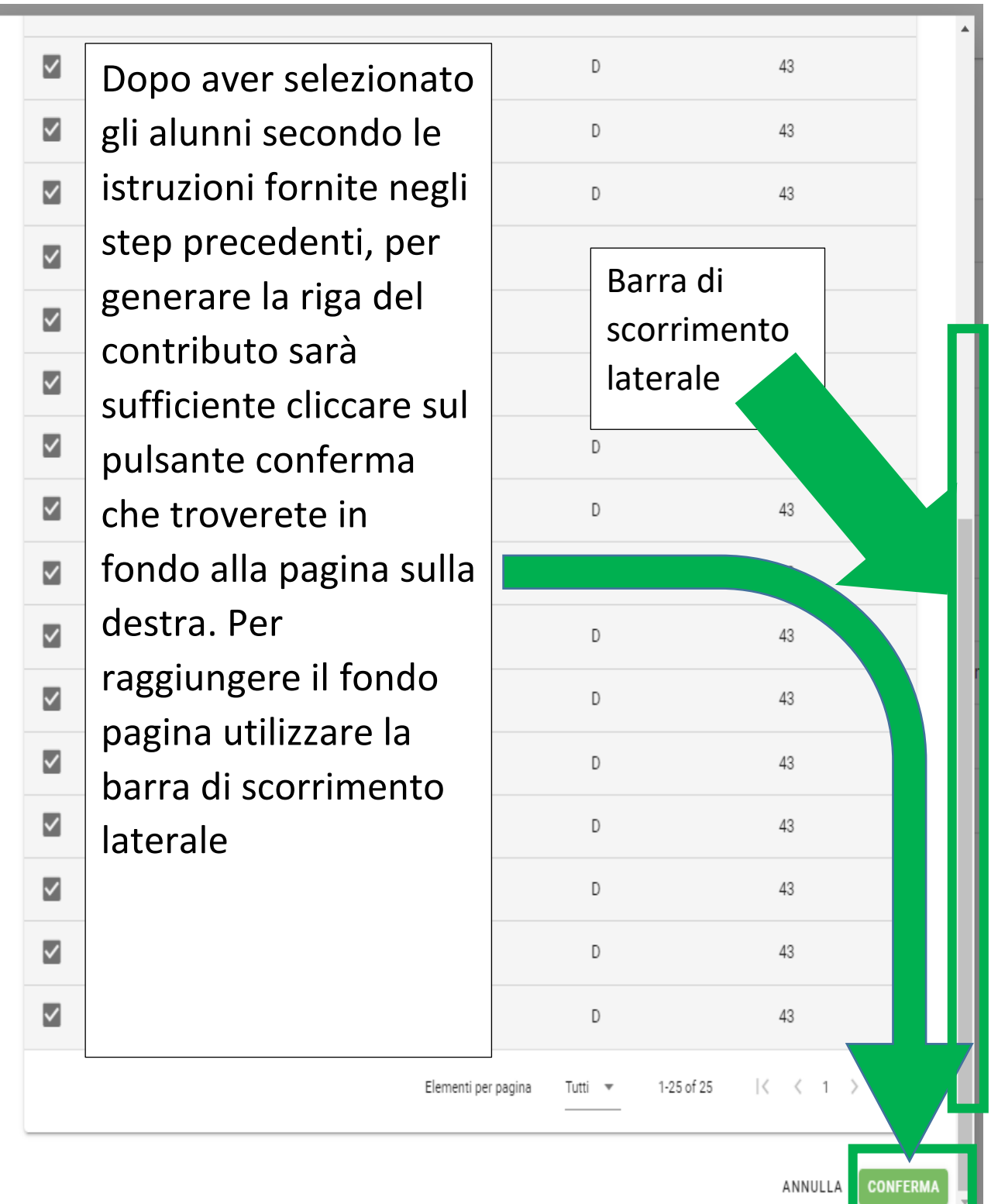

### **2** ARGO CARICATI PagOnline **SHELF**  $\equiv$ Lista Pagamenti  $\left( \begin{array}{c} 1 \end{array} \right)$ Versione 2.11.2  $E_{\odot}$ Pagamenti Pagamenti PAGA SUBITO **RICHIEDI AVVISO**  $\overline{\mathbf{c}}$ Attestazioni di pagamento  $\Box$ luv **Debitore** Importo Creato il Pagato il Scadenza Causale Esito Azioni USCITA DIDATTICA Spese Scolastiche AVVISO DI PAGAMENTO 03167974002888090 CARICATI ANTONIO 27/03/2023 A Г 1032€ 25/03/2023 MONTICCHIO CLASSE 2^ A GENERATO 30/03/2023 **TAV VISU DI FAGAMENTU** CARICATI MATTIA FRANCESCO  $24/03/2023$ 22/06/2023  $\bullet$ 03167967988179410  $1f$ П  $\overline{a}$ GENERATO Visualizzazione della riga del contributo creatoAVVISO DI PAGAMENTO 0 03167967952725277 Г CA GENERATO  $\Box$  $\bullet$ 03167966044462123 CA **ERRORE** 0 03167965991171204 Г CARICATI MATTIA FRANCESCO  $5f$ 24/03/2023 24/03/2023 25/03/2023 prova caricati **C**ERRORE  $\bullet$  $\Box$ 03167965846142653 CARICATI MATTIA FRANCESCO  $16$ 24/03/2023 24/03/2023 22/06/2023 ag ● ERRORE  $\Box$  $\bullet$ 03167897529907881 CARICATI MATTIA FRANCESCO  $1\xi$ 16/03/2023 16/03/2023 14/06/2023 **C**ERRORE ag  $\bullet$ Е 03167897472176923 CARICATI ANTONIO  $2f$ 16/03/2023 16/03/2023 18/03/2023 CARICATI ● ERRORE  $\Box$ 03167363200722167 0 CARICATI MATTIA FRANCESCO 10€ 13/01/2023 13/01/2023 31/01/2023 Contributo volontario pagonline **PAGATO**  $\Box$ 0 03166913654445437 CARICATI ANTONIO 8€ 22/11/2022 22/11/2022 20/02/2023 pasto **ERRORE**  $10 - 7$ 1-10 di 40  $|\langle \langle 1 \rangle \rangle \rangle$

### Step 5 gestione del contributo creato

<span id="page-11-0"></span>[Torna all'indice](#page-0-1)

<span id="page-12-0"></span>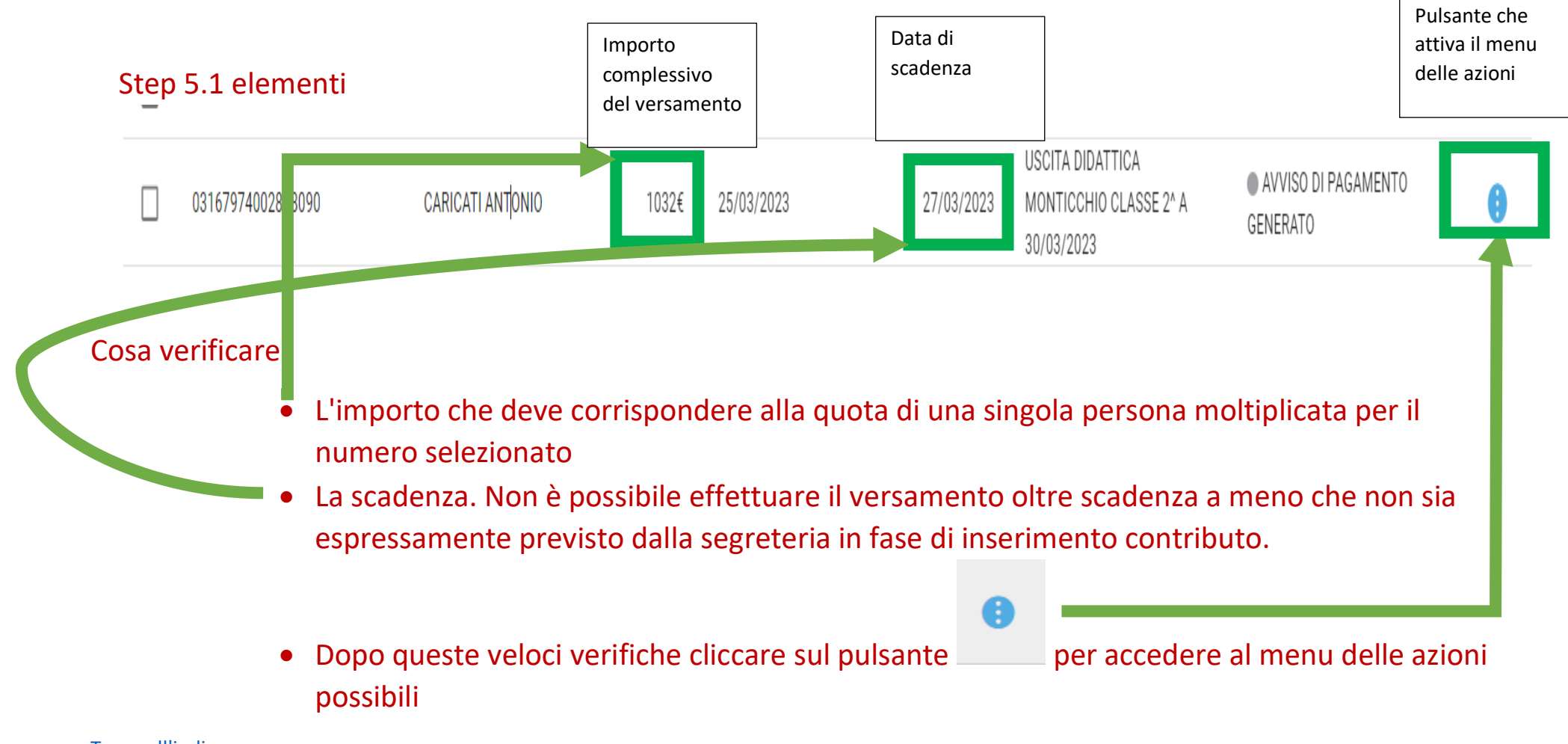

<span id="page-13-0"></span>Step 5.2 azioni disponibili lista studenti, elimina avviso in caso di errori

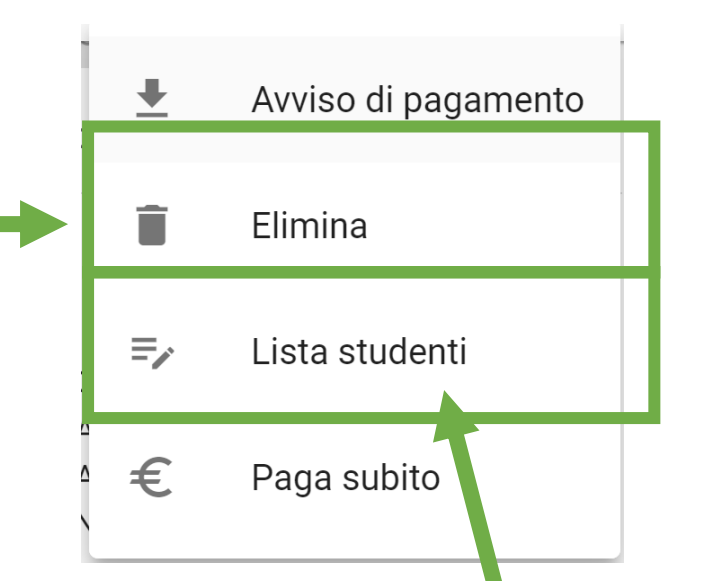

Prima di passare al paga nento suggeriamo la verifica degli alunni selezionati nel pagamento dal menu lista studenti. Con questa operazioni potete individuare eventuali errori materiali. Ho selezionato tizio invece di caio

Nel caso ci fosse effettivamente un errore non fate alcuna operazione se non quella di eliminare il contributo dal menu elimina. Una volta eliminato l'avviso procedete a crearne uno nuovo ripetendo la procedura

### <span id="page-14-0"></span>Step 5.2 operazione di pagamento due modalità

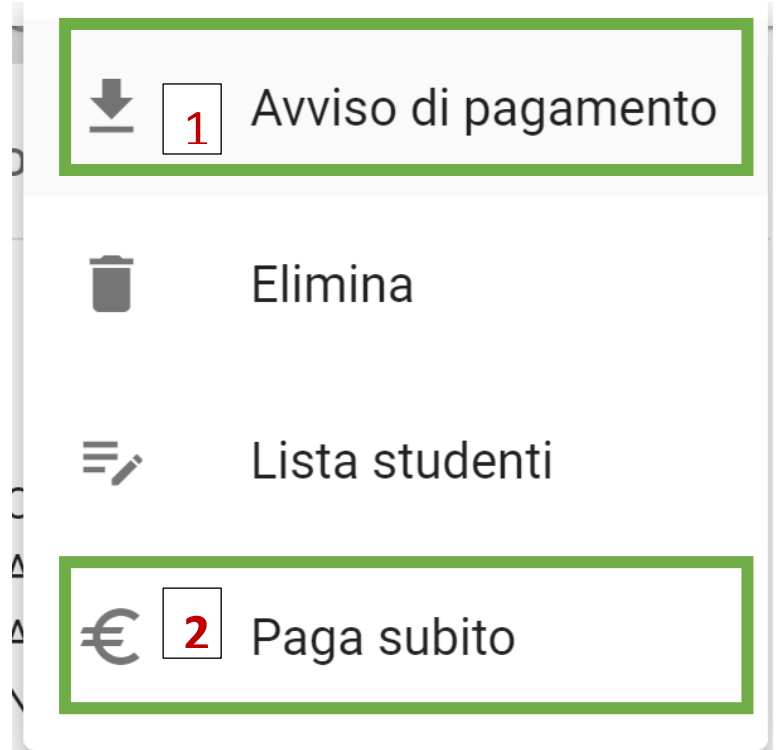

- 1) Pagamento differito tramite generazione dell'avviso di pagamento (possibilità di pagare presso esercente abilitato mostrando il qr code del bollettino o possibilità di pagare con il servizio di banca on line del proprio istituto di credito nella procedura di pagamento alle pubbliche amministrazioni con il metodo CBILL)
- 2) Pagamento immediato con il paga subito pagamento diretto con ( CARTE DI CREDITO , PREPAGATE, POSTE PAY, PAY PAL, E ALTRE CARTE)

### <span id="page-15-0"></span>STEP 5.2.1 PAGAMENTO CON AVVISO DI PAGAMENTO

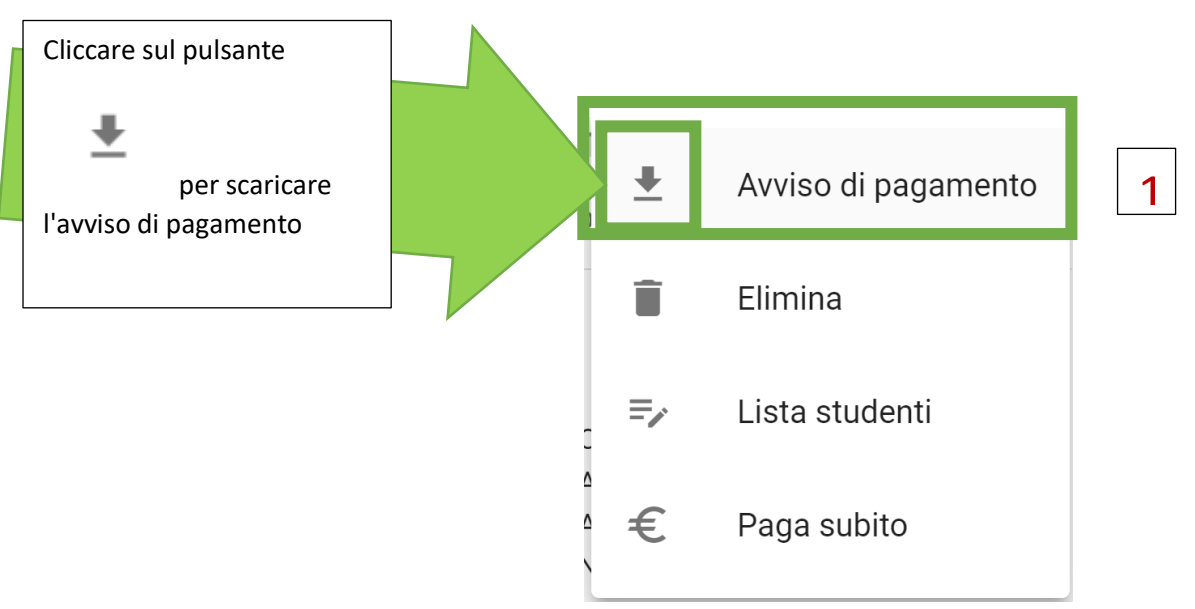

### L'avviso di pagamento è un normale file pdf

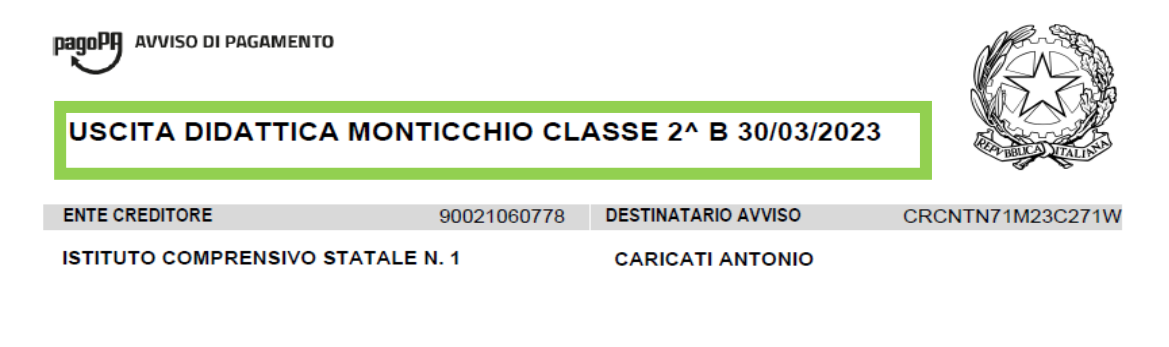

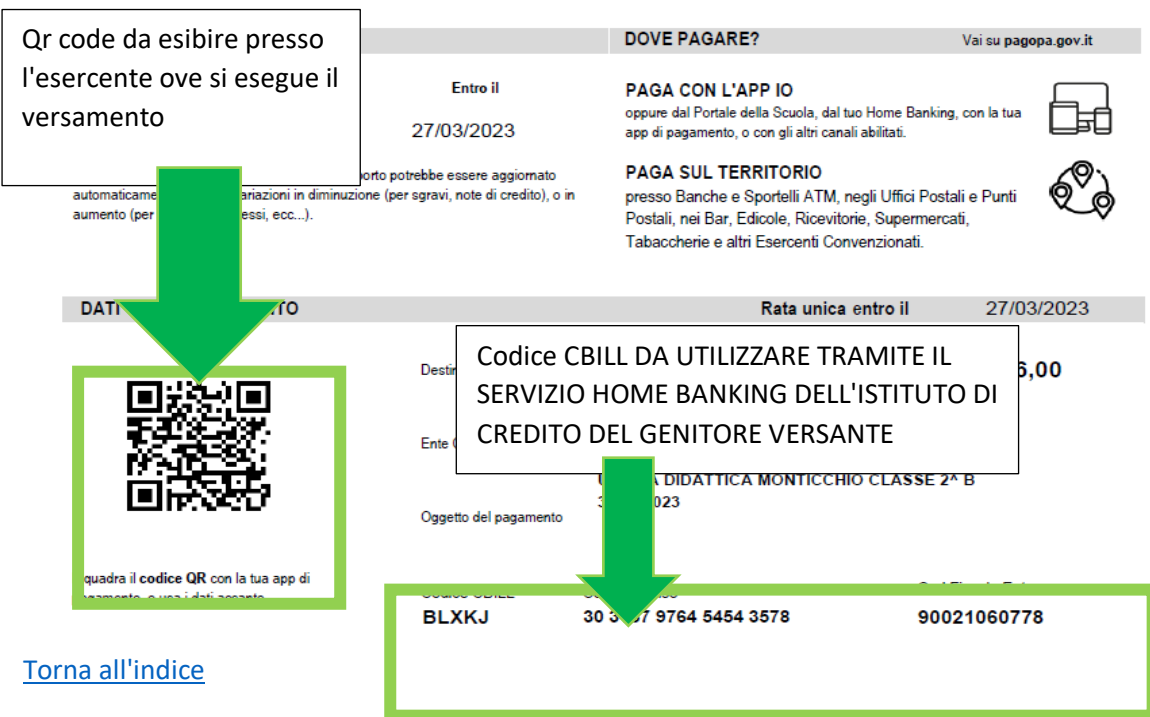

(l'Ufficio di riferimento è la Segreteria Alunni)

### <span id="page-16-0"></span>STEP 5.2.2 PAGAMENTO CON PAGA SUBITO

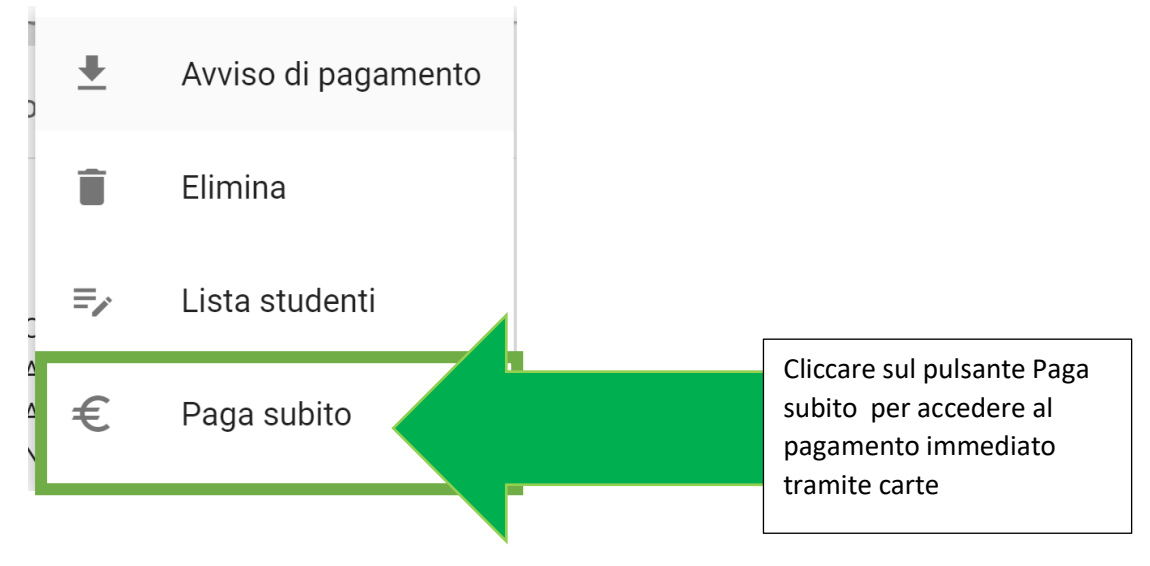

[Torna all'indice](#page-0-0)

<span id="page-17-0"></span>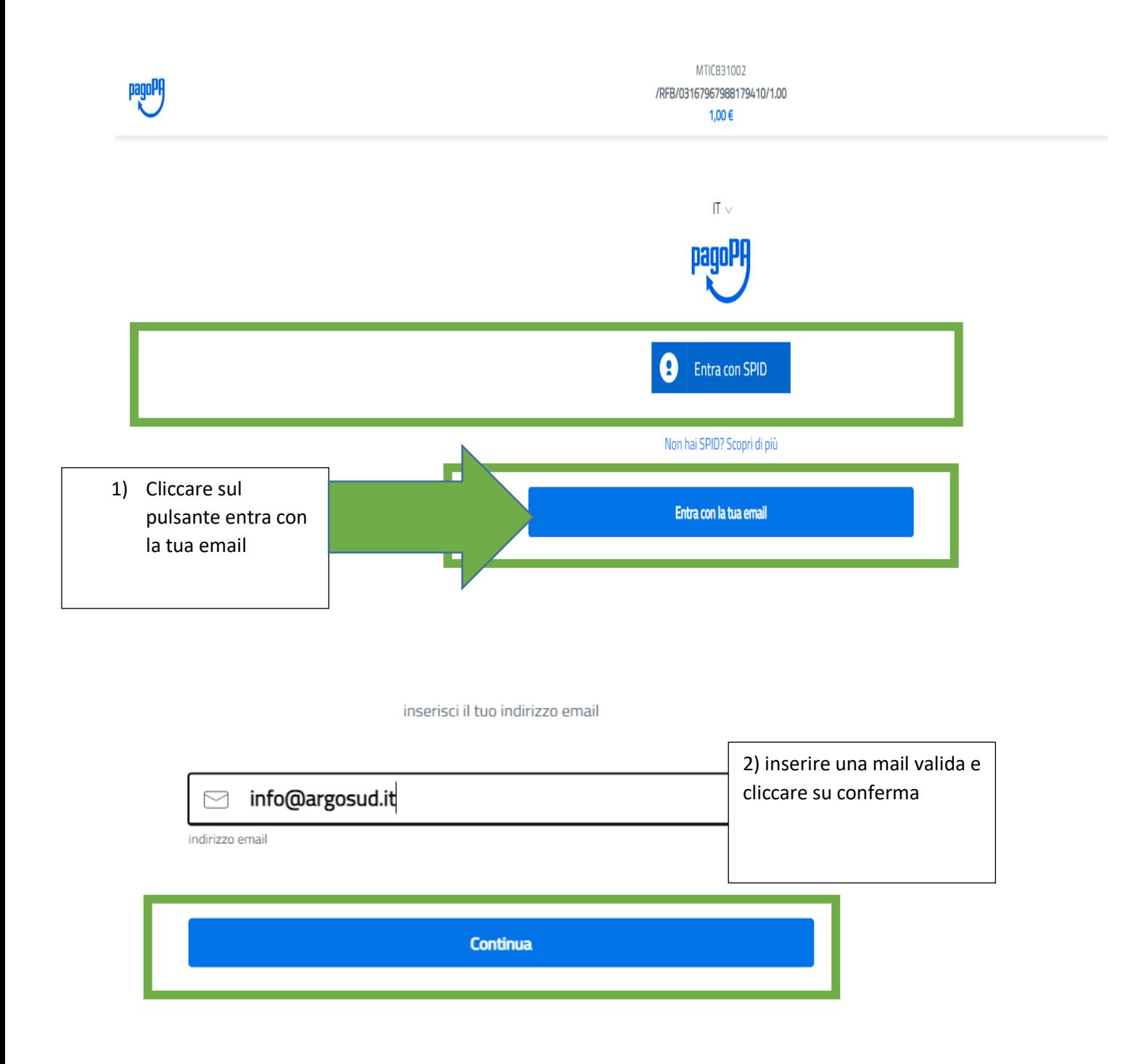

### MTIC831002 /RFB/03167977287577031/1.00 1,00€

Siamo sempre al lavoro per offrirti nuove funzionalità e per migliorare il Sito. Per questo, i presenti ToS potrebbero cambiare nel tempo, e in tal caso ti chiediamo di monitorare i presenti ToS ogni volta in cui accedi al Sito.

Ricorda che se continui a utilizzare le funzionalità del Sito, accetti le modifiche ai presenti ToS.

Se non intendi accettare le modifiche, come unico rimedio potrai in qualsiasi momento, per qualsiasi motivo, senza alcun preavviso e senza alcun costo o onere, cessare l'utilizzo del Sito.

### 7. Foro competente e legge applicabile

I presenti ToS sono regolati dalla legge italiana. Ogni controversia che dovesse insorgere tra l'utente e la nostra Società in relazione ai presenti ToS e/o al Sito sarà di competenza del giudice del luogo di residenza o domicilio dell'utente, se qualificato come consumatore ai sensi del D.lgs. 206/2005. La Commissione Europea mette a disposizione dei consumatori la Piattaforma per la Risoluzione delle Controversie Online per risolvere le controversie in via stragiudiziale (Art. 14, par. 1 del Regolamento UE 524/2013). I consumatori possono effettuare  $un$ reclamo  $al$ seguente link: http://ec.europa.eu/consumers/odr/.

Nelle ipotesi in cui l'utente non sia qualificato quale consumatore ai sensi del D.lgs. 206/2005 le controversie relative ai presenti Tos e al Sito saranno di competenza esclusiva del foro di Roma

Ai sensi degli articoli 1341 e 1342 del codice civile, proseguendo l'utente dichiara espressamente di aver letto, compreso e accettato i seguenti articoli dei presenti termini e condizioni d'uso: (4) Responsabilità e obblighi dell'utente; (5) Esclusioni e limitazione di responsabilità della Società.; (6) Modifiche ai ToS.

Continua

3) cliccare su continua per procedere con il pagamento reale

Selezionare il metodo di pagamento. Per le prepagate, poste pay, pay pal selezionare altri metodi di pagamento

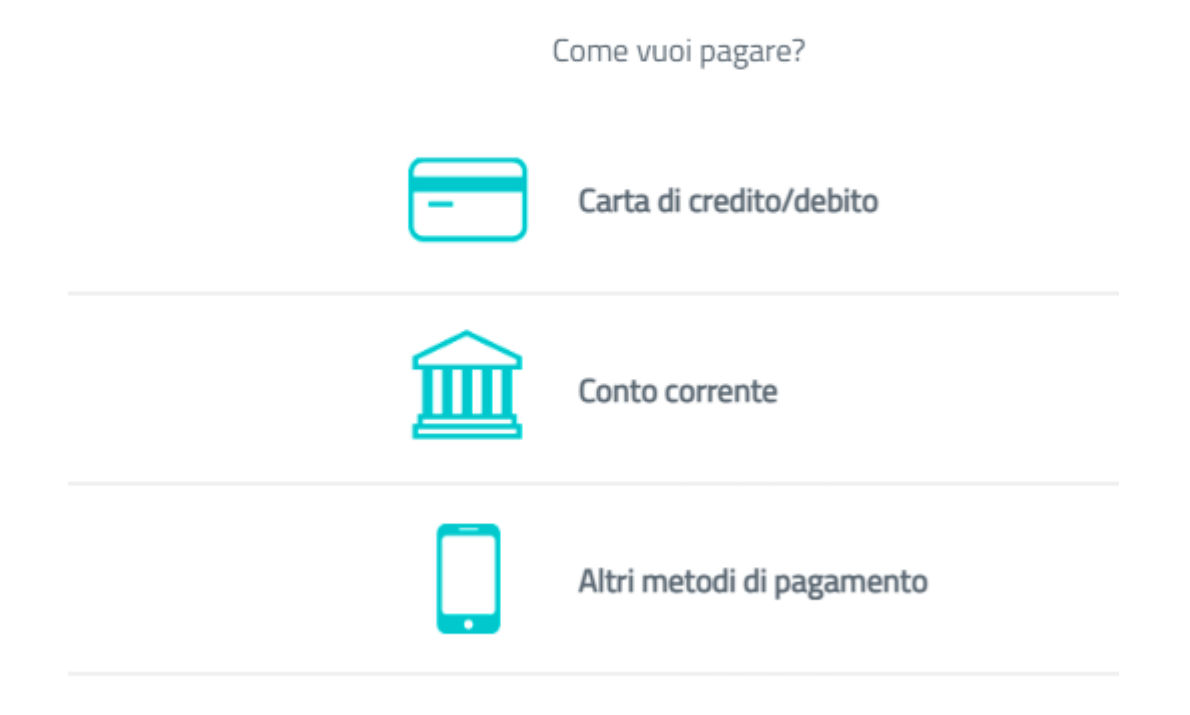

### Selezionare la vostra carta

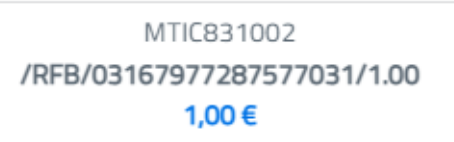

Scegli la modalità di pagamento

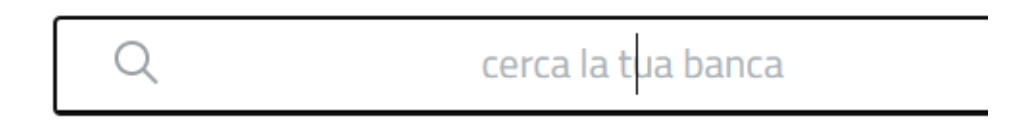

Ordina per: Alfabetico  $\vee$  Tipo: Crescente  $\vee$ 

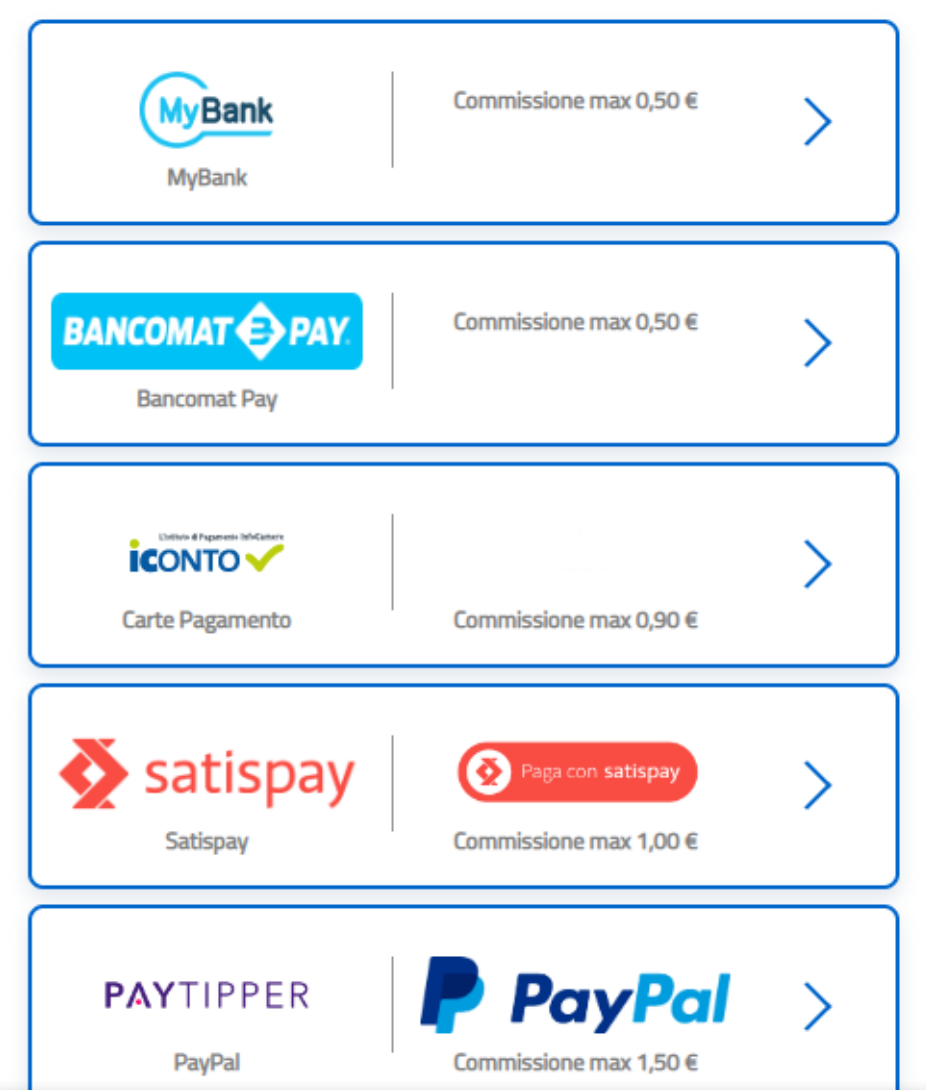

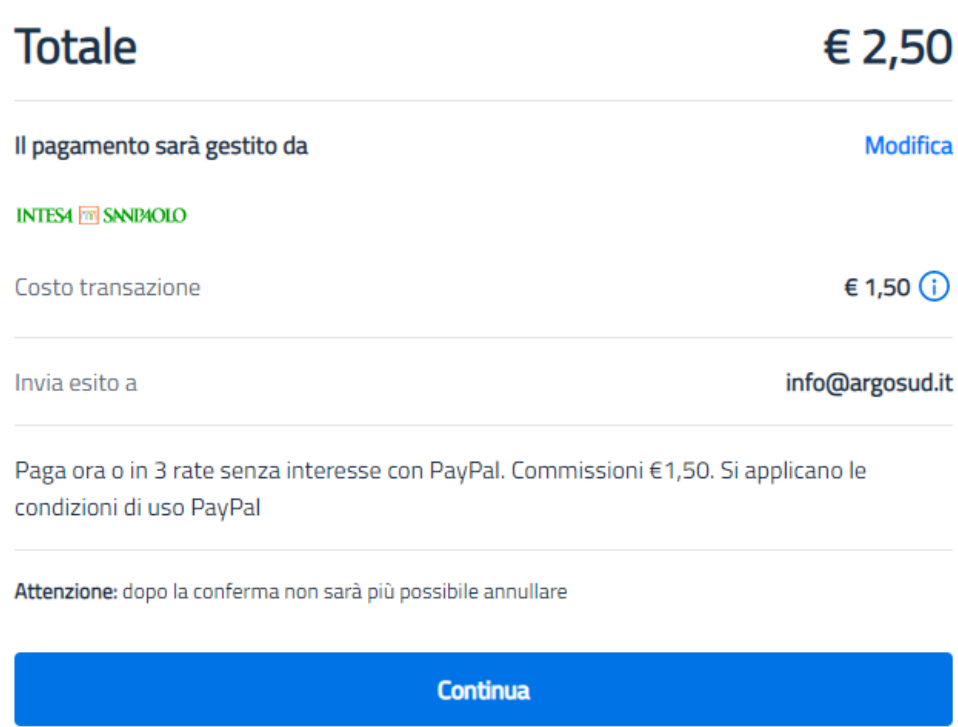

### Cliccare su continua per completare il pagamento.

Se l'operazione non dovesse andare a buon fine o se venisse volontariamente annullata il sistema restituirà il seguente messaggio

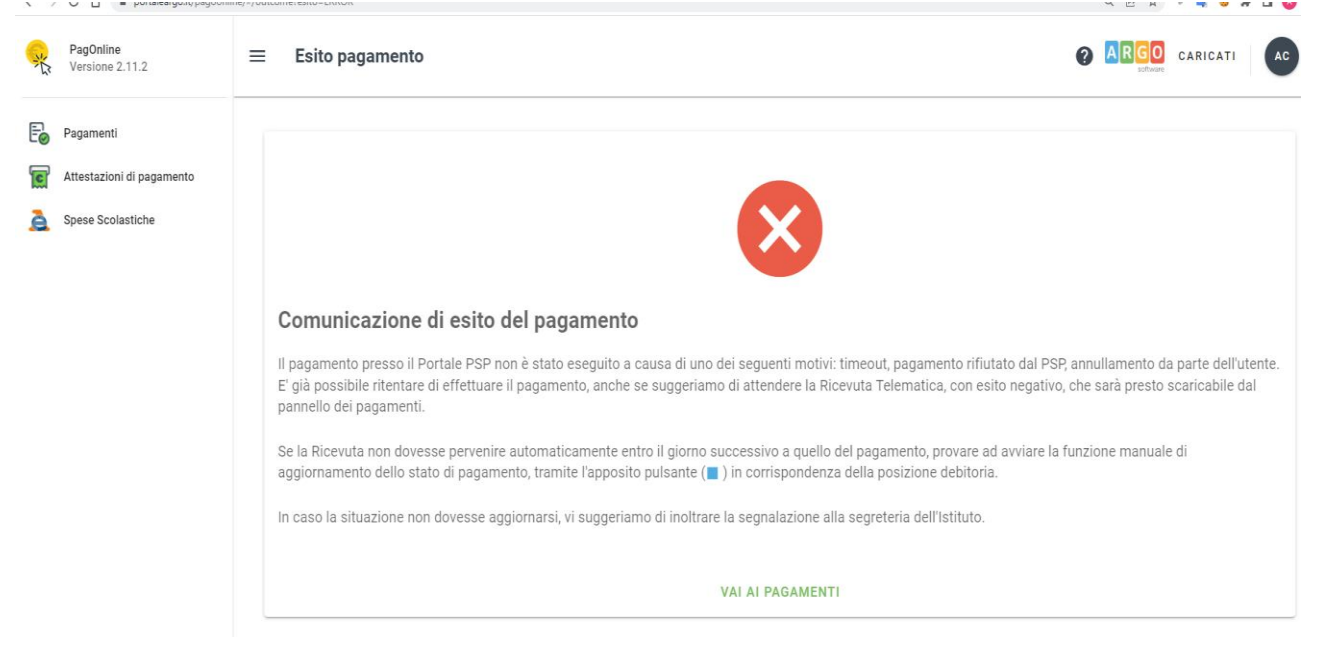

<span id="page-22-0"></span>Cosa bisogna sapere

Qualora commettiate un errore e non avete avviato alcun pagamento sarà sempre possibile eliminare il contributo

Al pagamento collettivo possono accedere tutti i genitori della scuola. Questa possibilità consente al singolo genitore che vuol effettuare il pagamento singolo di procedere a prescindere da quello che farà poi il rappresentante di classe con il pagamento collettivo.

Qualora sullo stesso contributo un genitore abbia effettuato il pagamento singolo il nominativo del figlio non sarà selezionabile nel pagamento collettivo del rappresentante di classe.

<span id="page-23-0"></span>A seguire saranno mostrate le schermate con i passaggi da eseguire su un dispositivo mobile

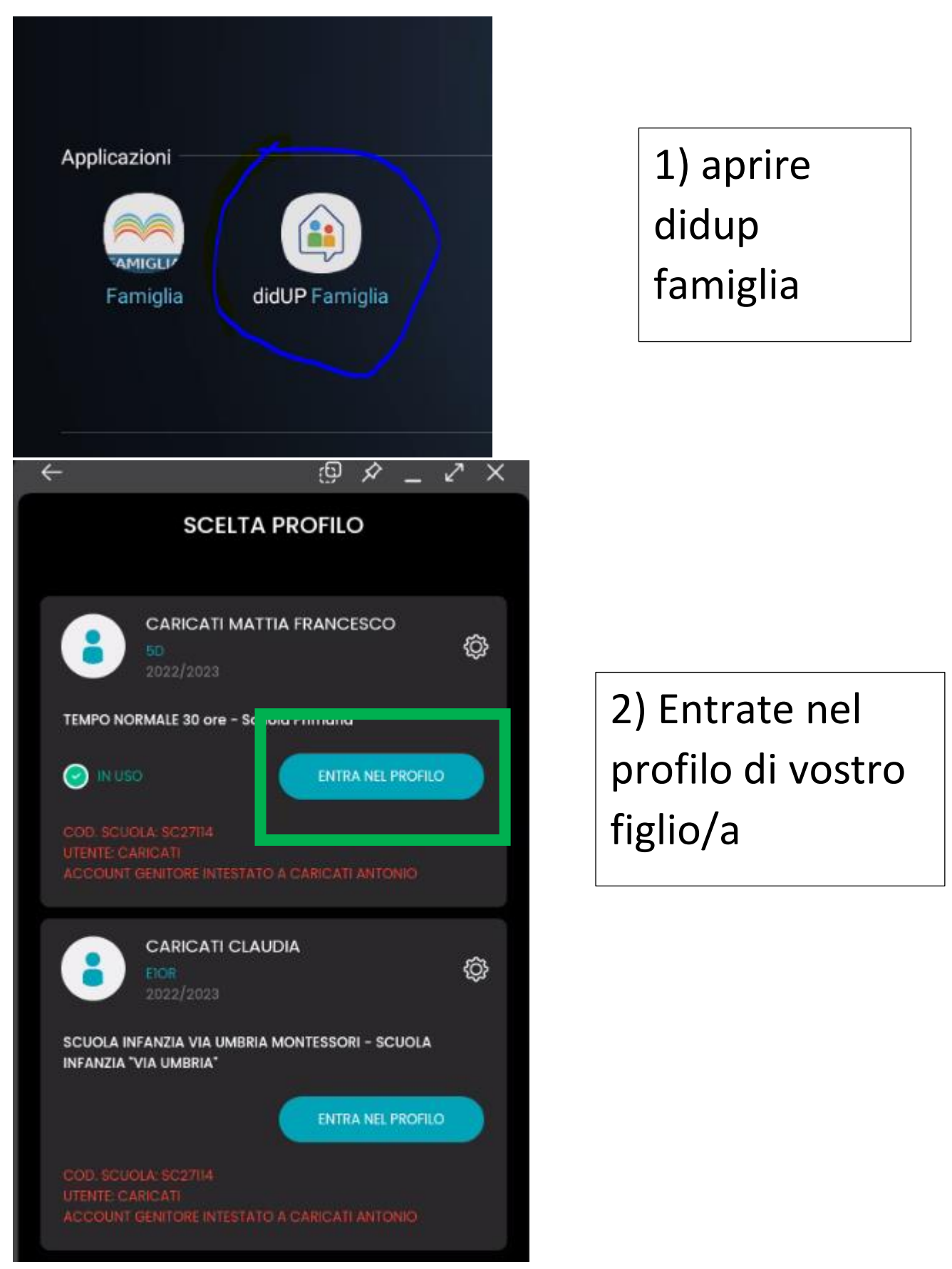

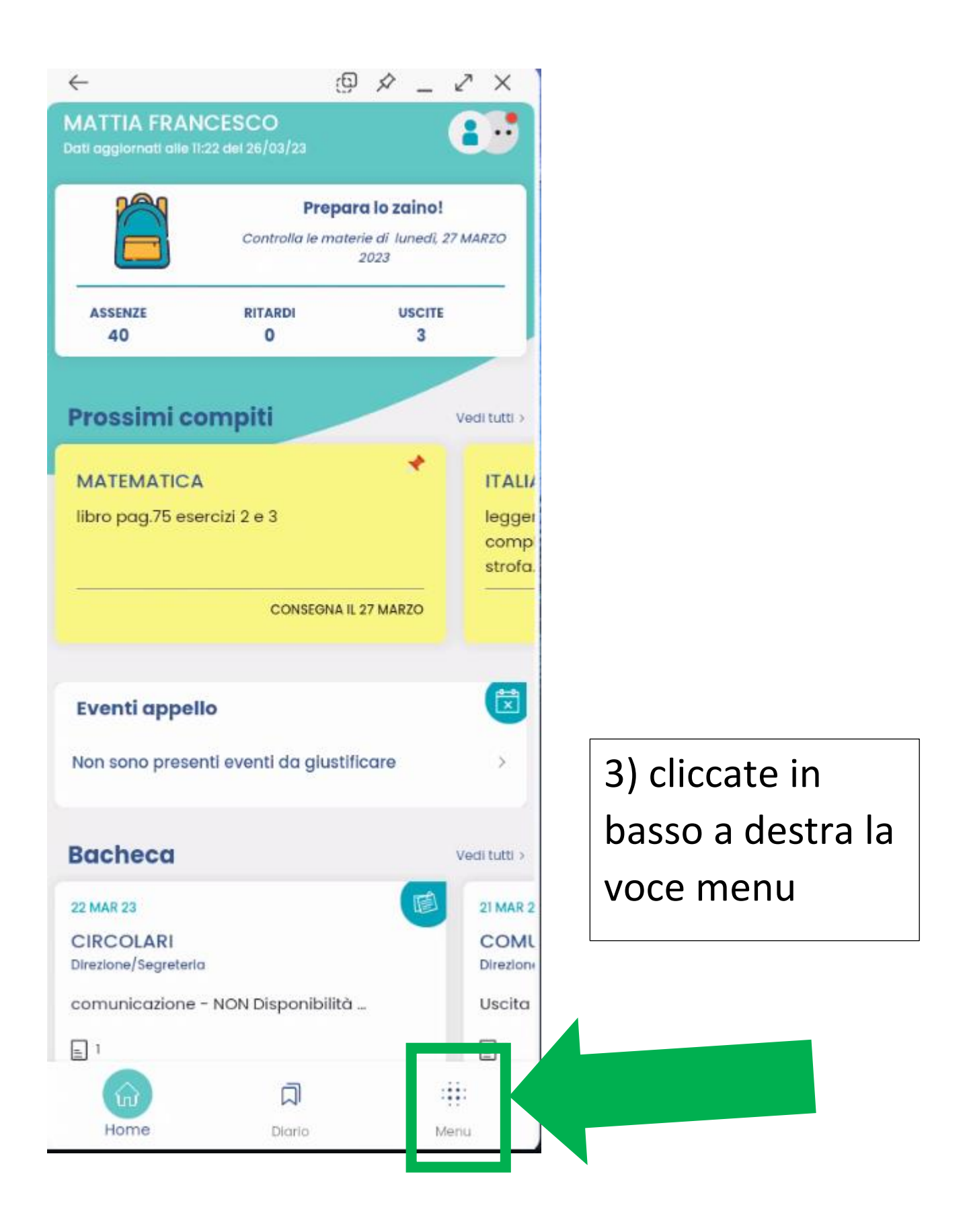

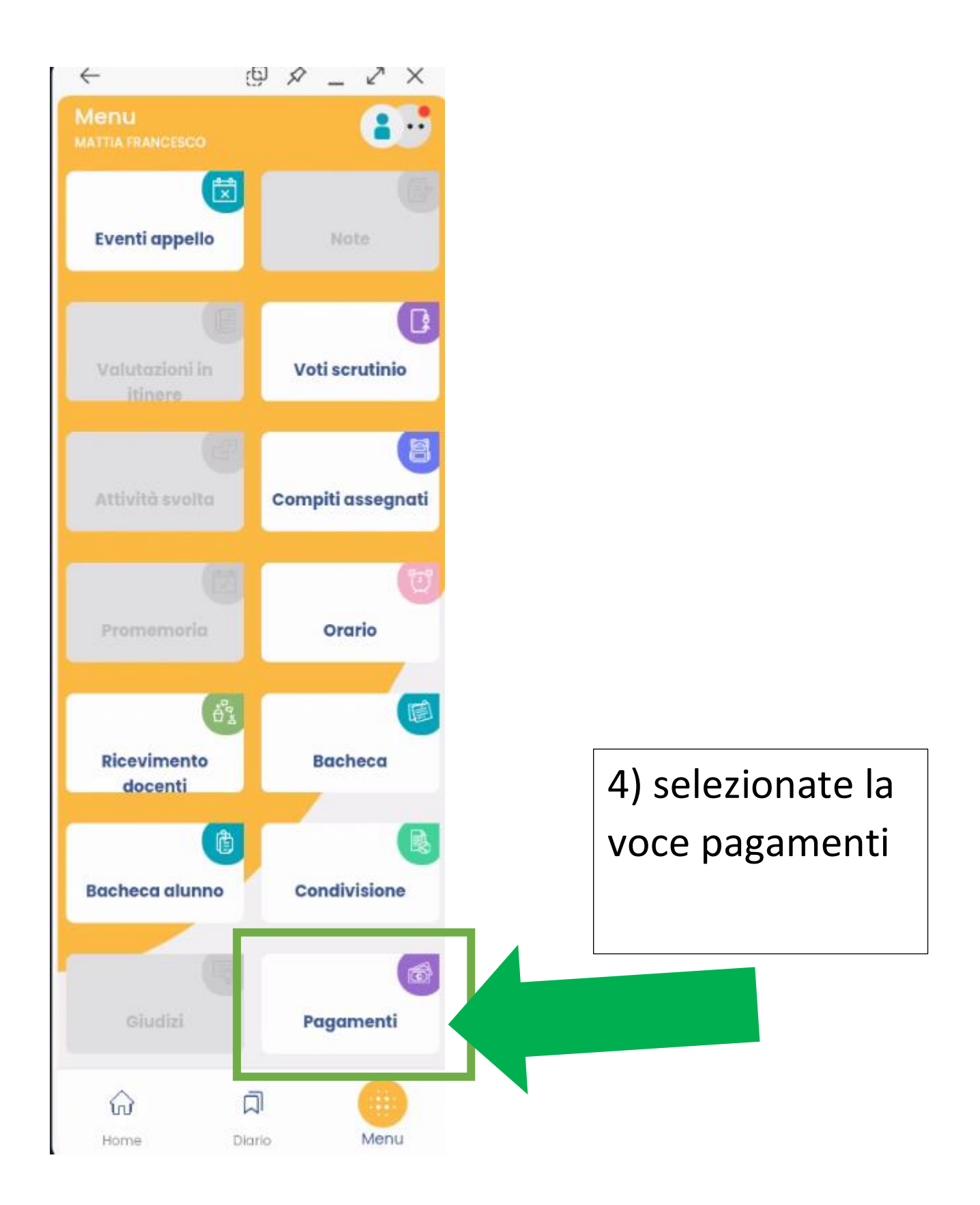

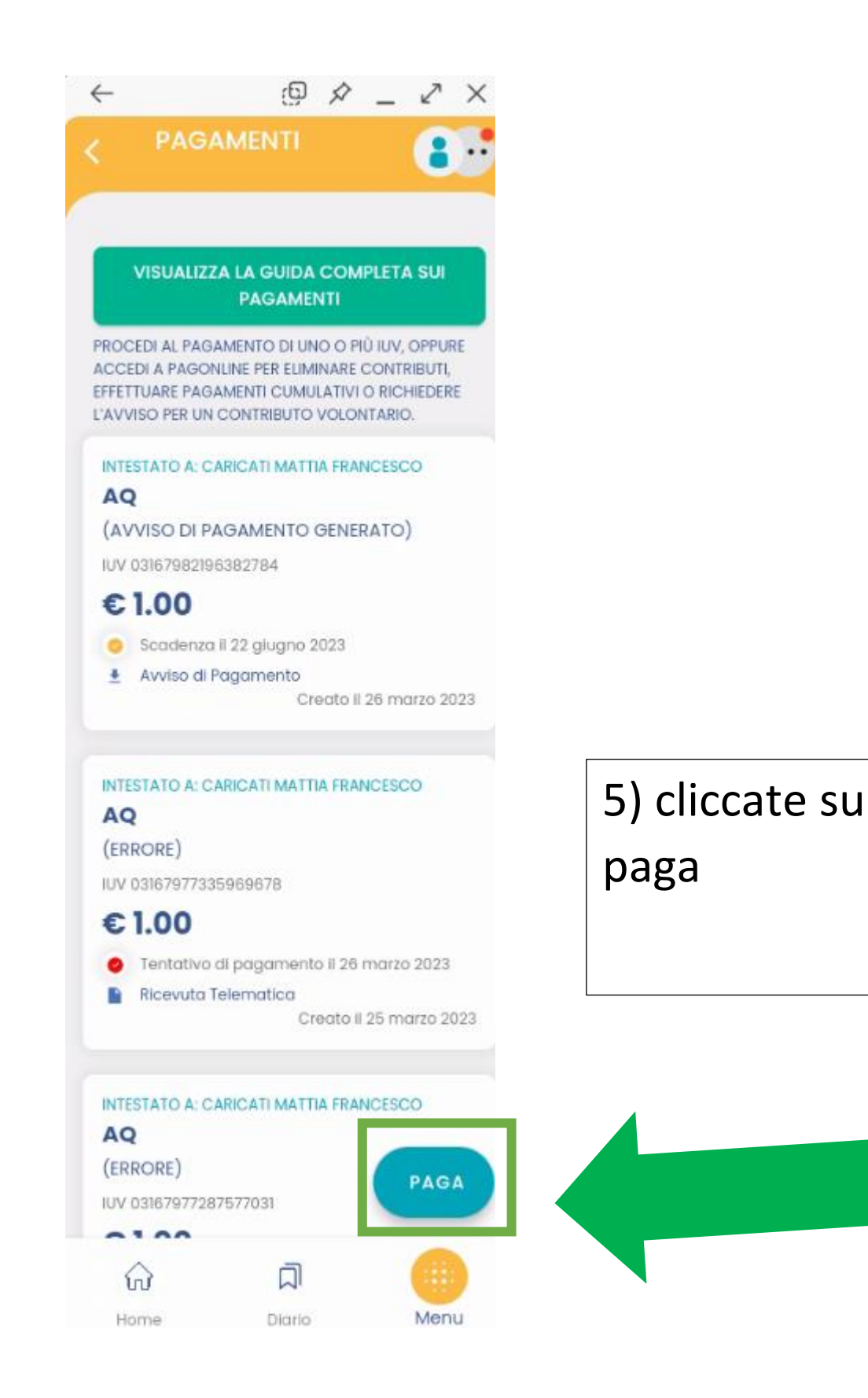

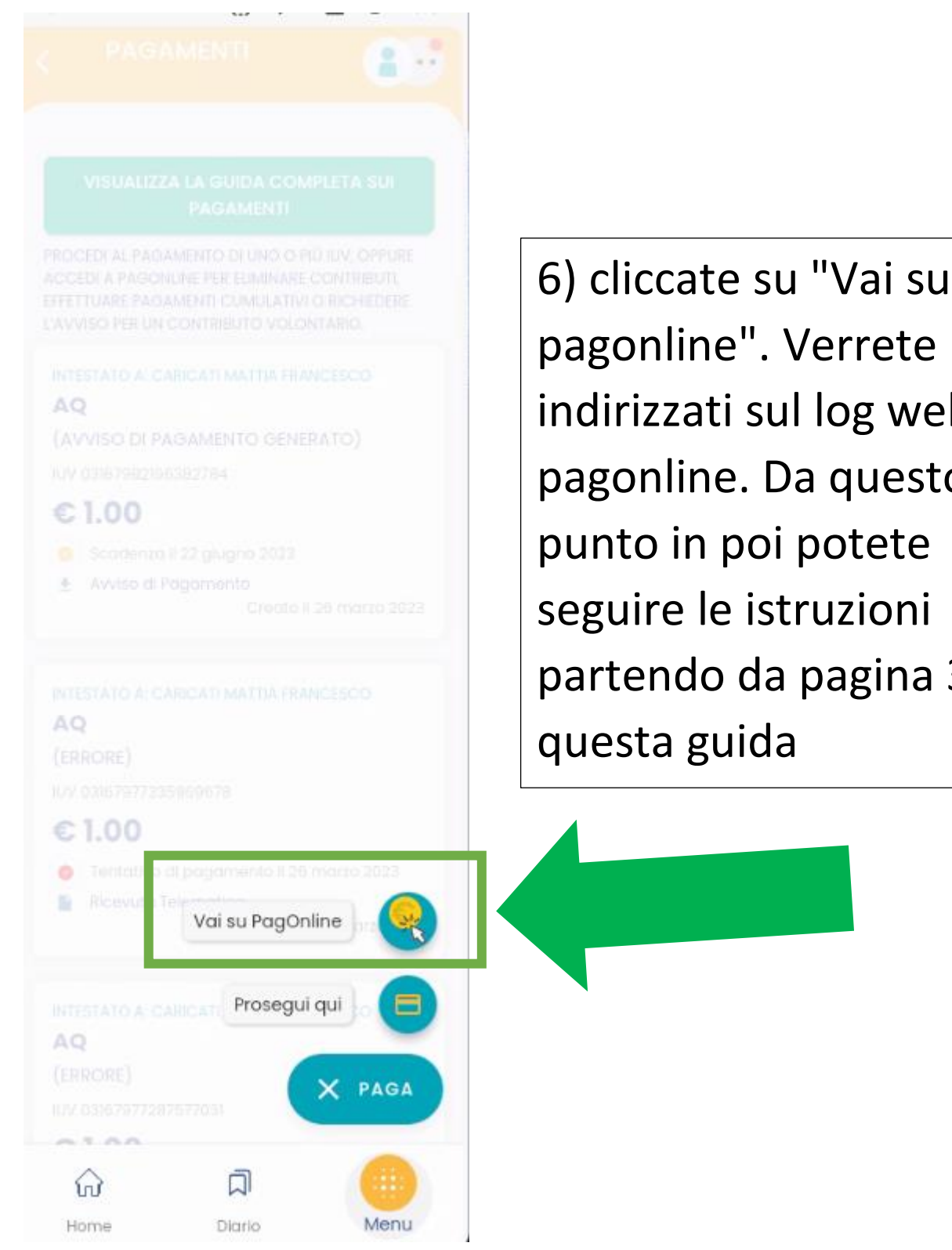

[Torna all'indice](#page-0-0)

indirizzati sul log web di pagonline. Da questo punto in poi potete seguire le istruzioni partendo da pagina 3 di questa guida